# **Hier beginnen Installationsanleitung**

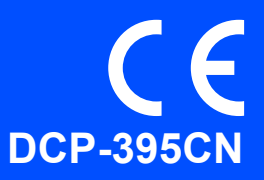

Lesen Sie bitte diese Installationsanleitung, bevor Sie das Gerät verwenden, um es richtig einzurichten und zu installieren.

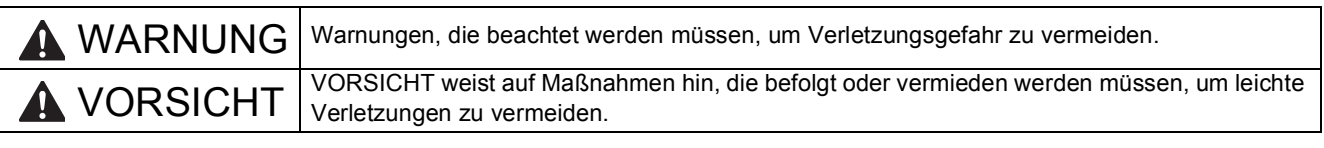

# **WICHTIG**

**Schließen Sie das USB-Kabel noch NICHT an (falls Sie ein USB-Kabel verwenden).**

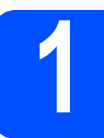

# **1 Gerät auspacken und Lieferumfang überprüfen**

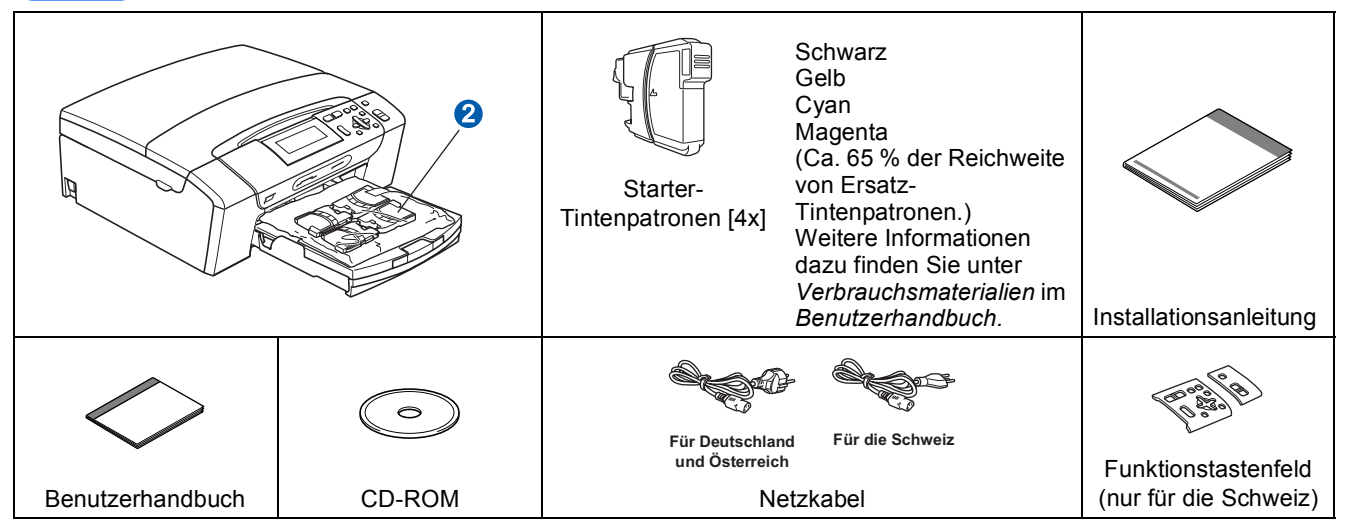

#### **WARNUNG** A

**Zur Verpackung Ihres Gerätes wurden Plastikbeutel verwendet. Um Erstickungsgefahr zu vermeiden, halten Sie diese Plastikbeutel von Babys und Kindern fern.**

- **a** Entfernen Sie das Schutzband und die Folie, mit denen das Gerät verpackt ist.
- **b** Entfernen Sie den grünen Transportschutz **a**, indem Sie das Gerät vorne anheben und dann das Verpackungsteil nach unten ziehen.
- **C** Nehmen Sie den Plastikbeutel 2, der die Tintenpatronen enthält, von der Abdeckung der Papierzufuhr ab.
- d Vergewissern Sie sich, dass alle Komponenten geliefert wurden.

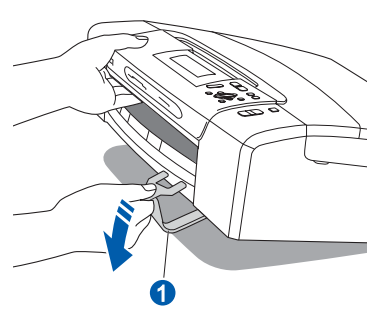

# **Hinweis**

- *Der Lieferumfang kann je nach Land unterschiedlich sein.*
- *Bewahren Sie alle Verpackungsmaterialien und den Karton für den Fall auf, dass Sie das Gerät versenden müssen.*
- *Kaufen Sie das passende Datenkabel für die Anschlussart, die Sie benutzen möchten (USBoder Netzwerkverbindung).*

#### *USB-Kabel*

*Benutzen Sie nur ein USB 2.0-Kabel (Typ A/B), das nicht länger als 2 Meter ist. (Das Kabel ist nicht im Lieferumfang enthalten.)*

#### *Netzwerkkabel*

*Verwenden Sie ein Netzwerkkabel für ein 10/100BASE-TX Fast Ethernet-Netzwerk (Straightthrough Kategorie 5 (oder höher), twisted pair).*

## **2 Funktionstasten-**<br> **2 (nur für die Schw Beschriftung befestigen (nur für die Schweiz)**

**a** Befestigen Sie die Funktionstasten-Beschriftung am Gerät.

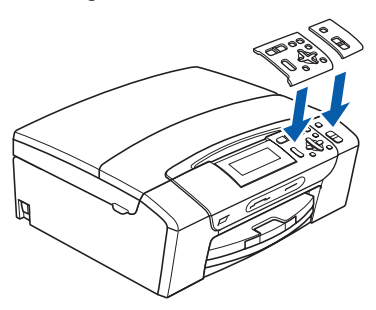

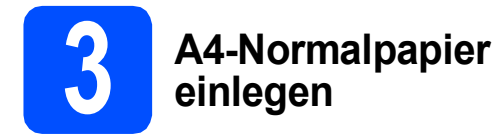

**a** Ziehen Sie die Papierkassette **a** ganz aus dem Gerät.

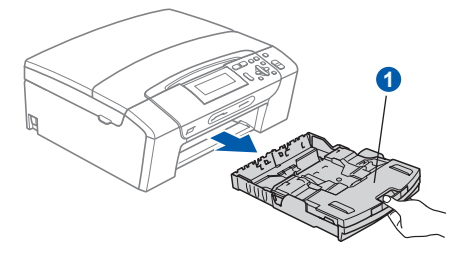

- **b** Öffnen Sie die Abdeckung der
	- Papierkassette **a.**

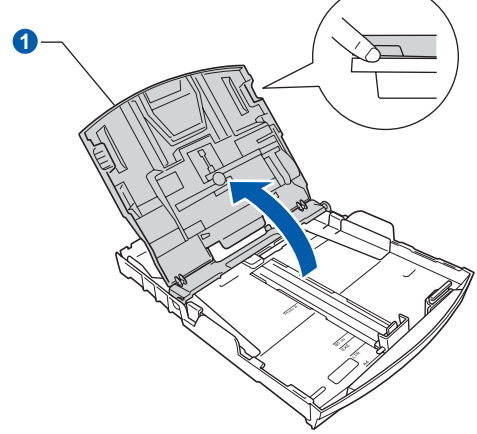

c Halten Sie den Hebel der Papierführung jeweils gedrückt und verschieben Sie mit beiden Händen vorsichtig die seitlichen Papierführungen **a** und dann die Papierlängen-Führung 2 entsprechend dem Papierformat, das Sie in die Kassette einlegen möchten.

> Vergewissern Sie sich, dass die dreieckigen Markierungen 3 der seitlichen Papierführungen <sup>1</sup> und der Papierlängen-Führung 2 mit den Markierungen für das verwendete Papierformat ausgerichtet sind.

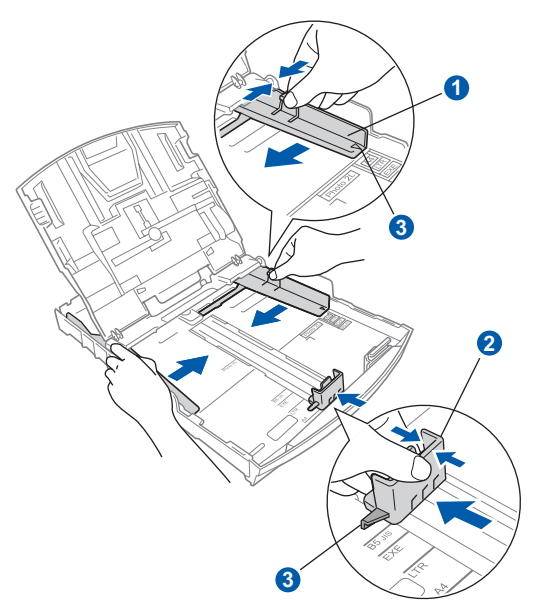

**d** Fächern Sie den Papierstapel gut auf, um Papierstaus und Fehler beim Einzug zu vermeiden.

e Legen Sie das Papier vorsichtig mit der Oberkante zuerst und mit der zu bedruckenden Seite nach unten in die Papierkassette ein. Achten Sie darauf, dass das Papier flach in der Kassette liegt.

### **A** WICHTIG

### **Schieben Sie das Papier NICHT zu weit vor.**

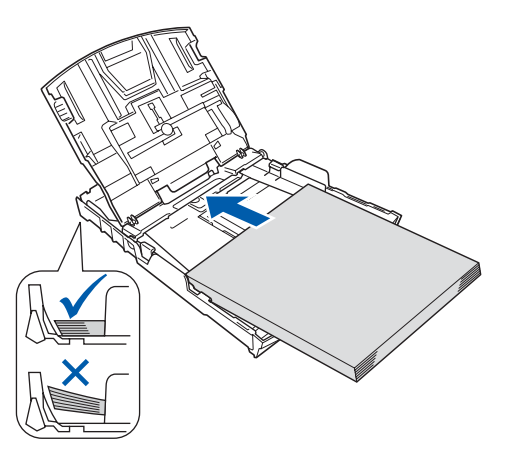

- **f** Schieben Sie vorsichtig mit beiden Händen die seitlichen Papierführungen bis an die Papierkanten. Vergewissern Sie sich, dass die Papierführungen die Papierkanten berühren.
- **G** Schließen Sie die Abdeckung der Papierkassette **a**.

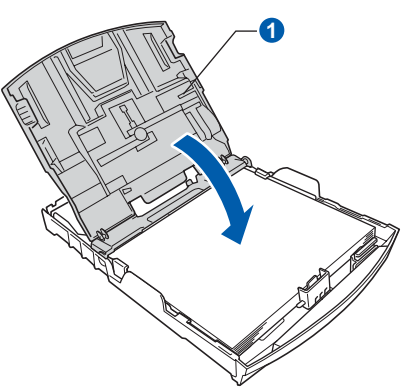

h Schieben Sie die Papierkassette *langsam* vollständig in das Gerät.

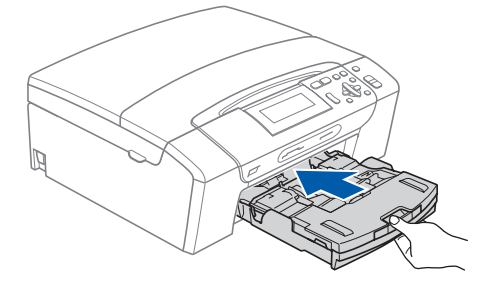

**i** Halten Sie die Papierkassette fest und ziehen Sie die Papierablage **a** heraus, bis sie hörbar einrastet. Klappen Sie die Papierstütze 2 aus.

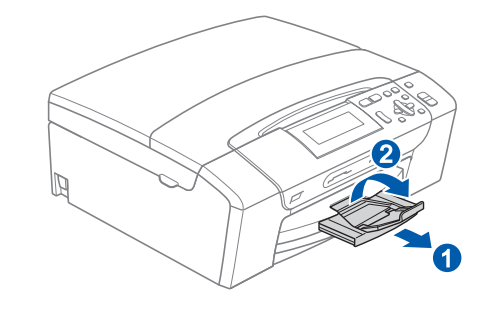

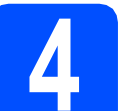

# **4 Netzkabel anschließen**

### **(B)** WICHTIG

**Schließen Sie das USB-Kabel noch NICHT an (falls Sie ein USB-Kabel verwenden).**

a Schließen Sie das Netzkabel an.

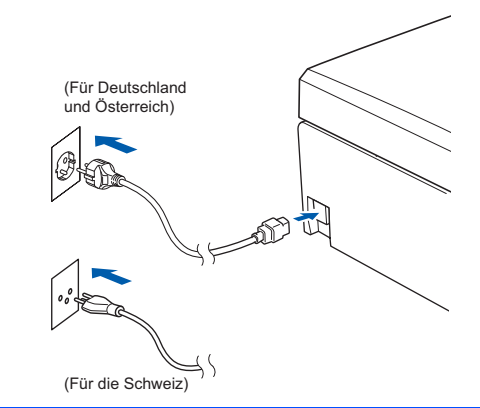

### **WARNUNG**

#### **Das Gerät muss an eine geerdete, jederzeit leicht zugängliche Netzsteckdose angeschlossen werden.**

### **Hinweis**

*Die Warn-LED am Funktionstastenfeld leuchtet, bis Sie die Tintenpatronen eingesetzt haben.*

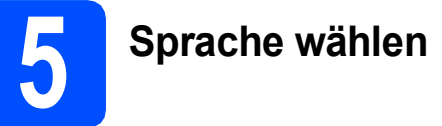

- a Drücken Sie A oder ▼, um die gewünschte Sprache zu wählen, und drücken Sie **OK**.
- **b** Drücken Sie **A** oder **v**, um (Yes (Ja)) oder (No (Nein)) zu wählen, und drücken Sie **OK**.
	- *Falls Sie die falsche Sprache gewählt haben, können Sie diese wieder ändern, nachdem Sie Datum und Uhrzeit eingestellt haben. (Weitere Informationen dazu finden Sie unter* Displaysprache ändern *in* Kapitel 3 *des* Benutzerhandbuches*.)*

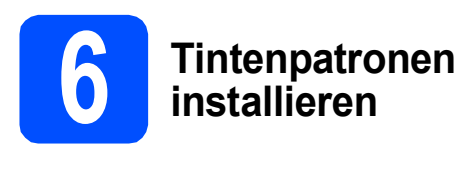

# **A VORSICHT**

Falls Tinte in Ihre Augen gelangt, waschen Sie sie sofort mit Wasser aus und suchen Sie wenn nötig einen Arzt auf.

**a** Vergewissern Sie sich, dass das Gerät eingeschaltet ist. Das Display zeigt:

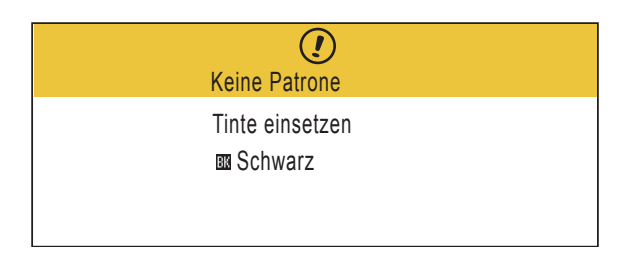

**b** Öffnen Sie die Tintenpatronen-Abdeckung **a**.

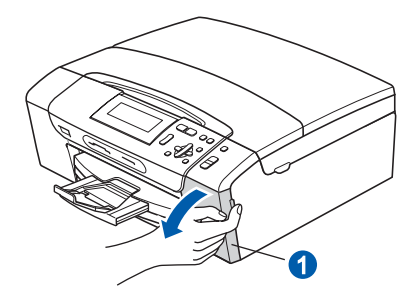

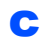

**C** Entfernen Sie den grünen Transportschutz **0**.

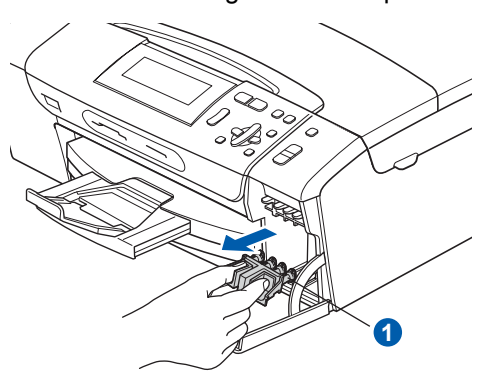

*Werfen Sie den grünen Transportschutz nicht weg. Sie benötigen ihn für einen Transport des Gerätes.*

**d** Packen Sie die Tintenpatrone aus.

e Drehen Sie den grünen Knopf an der gelben Schutzabdeckung im Uhrzeigersinn, bis sich das Vakuumsiegel hörbar öffnet, und entfernen Sie dann die Abdeckung **O**.

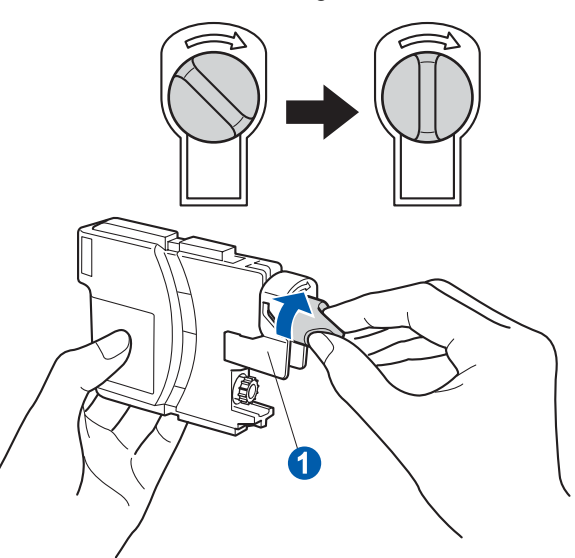

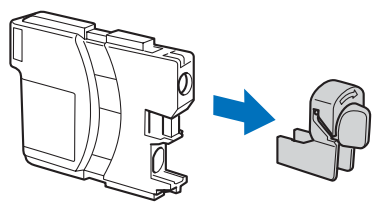

f Achten Sie darauf, dass die Farben von Befestigungshebel **a** und Patrone 2 übereinstimmen, wie in der Abbildung unten gezeigt.

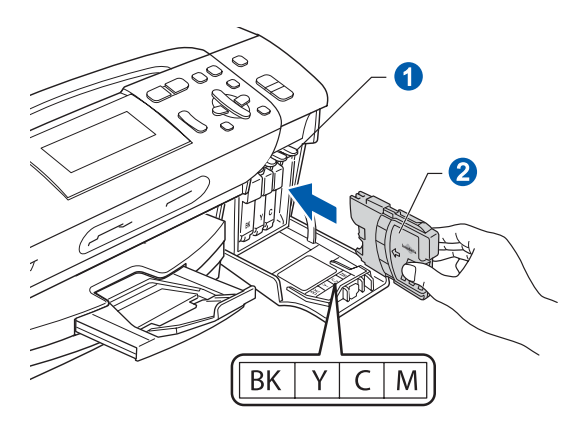

**C** Setzen Sie die Patrone entsprechend der **Hinweis Alle School School and The Aufkleber ein.** 

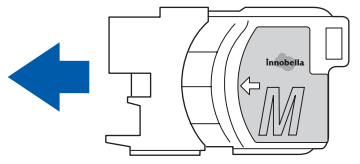

- 
- **h Drücken Sie die Tintenpatrone vorsichtig in** ihre Position, bis sie hörbar einrastet. Nachdem alle Tintenpatronen eingesetzt sind, schließen Sie die Tintenpatronen-Abdeckung.

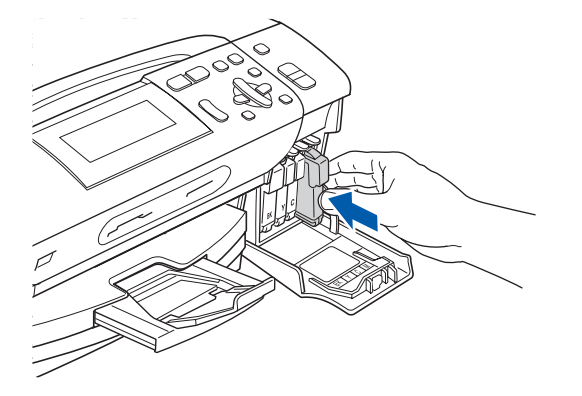

### **Hinweis**

*Das Gerät beginnt, das Tintenleitungssystem zum Drucken vorzubereiten. Dieser Vorgang dauert ungefähr 4 Minuten. Schalten Sie das Gerät nicht aus.*

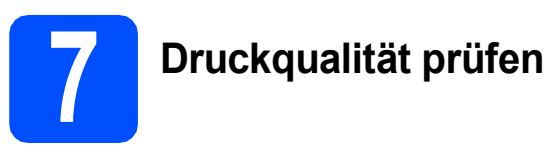

**a** Wenn die Vorbereitung des Gerätes abgeschlossen ist, zeigt das Display die Meldung:

> Papier einlegen START drücken

Drücken Sie **Start Farbe**.

<span id="page-4-0"></span>**b** Prüfen Sie die Druckqualität der vier Farbblöcke **a** auf der Testseite (schwarz/gelb/cyan/magenta).

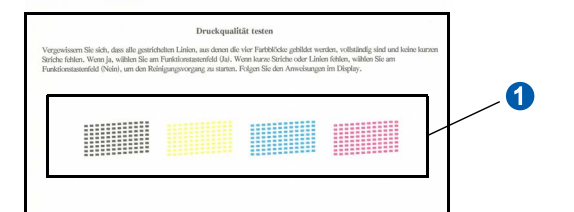

c Wenn alle Linien klar und deutlich zu sehen sind, drücken Sie  $\boxed{+}$  (Ja), um die Druckqualitätsprüfung zu beenden, und gehen Sie zu Schritt [8](#page-5-0).

OK

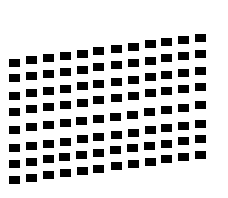

Falls kurze Linien fehlen, drücken Sie (Nein) un[d](#page-4-1) gehen Sie zu d.

Schlecht

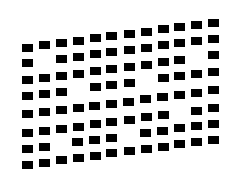

<span id="page-4-1"></span>**d** Sie werden nacheinander gefragt, ob die Druckqualität des schwarzen und der farbigen Blöcke gut ist. Drücken Sie  $\boxed{+}$  (Ja) oder  $\boxed{-}$ (Nein).

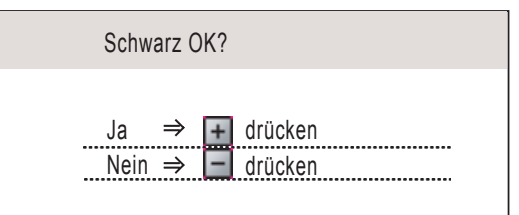

Nachdem Sie + (Ja) oder - (Nein) für Schwarz und Farbe gedrückt haben, zeigt das Display:

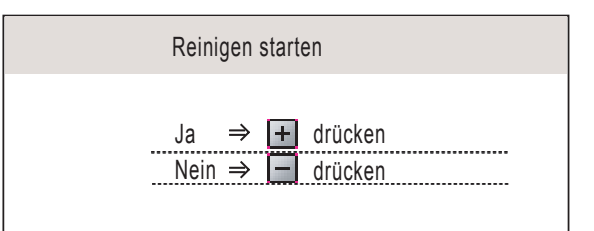

- **e** Drücken Sie **+** (Ja), um den Reinigungsvorgang zu starten.
- **f** Nachdem der Reinigungsvorgang abgeschlossen ist, drücken Sie **Start Farbe**. Das Gerät druckt nochmals die Testseite aus. Gehen Sie wieder wie a[b](#page-4-0) **b** beschrieben vor.

<span id="page-5-0"></span>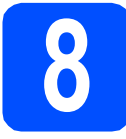

# **8 LCD-Kontrast einstellen (soweit erforderlich)**

Wenn Sie die Anzeigen im Display nicht gut lesen können, sollten Sie die Kontrasteinstellung ändern.

- a Drücken Sie **Menü**.
- **D** Drücken Sie A oder **V**, um Geräteeinstell zu wählen. Drücken Sie **OK**.
- C Drücken Sie Aoder V, um LCD-Einstell. zu wählen. Drücken Sie **OK**.
- C Drücken Sie A oder ▼, um LCD-Kontrast zu wählen.
- e Drücken Sie **d** oder **c**, um Hell, Normal oder Dunkel zu wählen. Drücken Sie **OK**.
- f Drücken Sie **Stopp**.

### **Hinweis**

*Sie können den Winkel des Displays verstellen, indem Sie es anheben.*

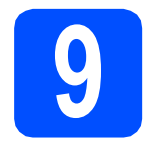

# **9 Datum und Uhrzeit einstellen**

Stellen Sie Datum und Uhrzeit ein, damit das Gerät regelmäßig den Druckkopf reinigen und so die optimale Druckqualität erhalten kann. Außerdem erhalten dann Dateien, die mit der Funktion Scan to Medium erstellt wurden, Namen mit dem jeweils aktuellen Datum.

- a Drücken Sie **Menü**.
- **b** Drücken Sie A oder  $\nabla$ , um Inbetriebnahme zu wählen. Drücken Sie **OK**.
- **C** Drücken Sie A oder  $\nabla$ , um Datum/Uhrzeit zu wählen. Drücken Sie **OK**.
- **d** Drücken Sie mehrmals ▲ oder **v**, um die letzten beiden Ziffern der Jahreszahl einzugeben, und drücken Sie dann **OK**.

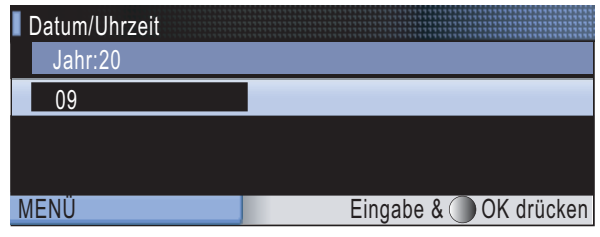

- e Geben Sie ebenso den Monat und den Tag, sowie die Stunden und Minuten im 24-Stunden-Format ein.
- f Drücken Sie **Stopp**.

<sup>(</sup>Zum Beispiel: 0 9 für 2009.)

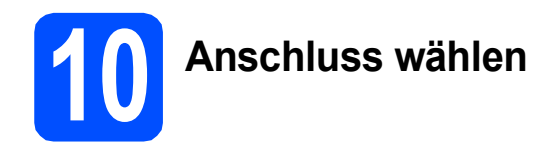

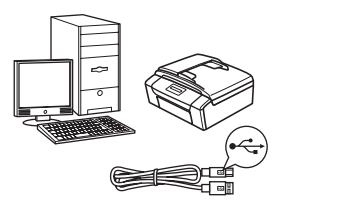

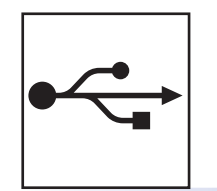

# **USB-Kabel**

Windows®, gehen Sie zu [Seite 8](#page-7-0) Macintosh, gehen Sie zu [Seite 12](#page-11-0)

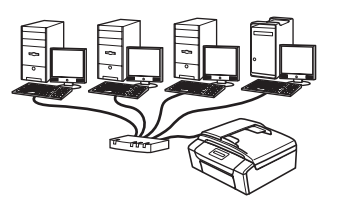

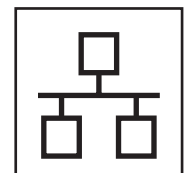

# **Verkabeltes Netzwerk**

Windows®, gehen Sie zu [Seite 15](#page-14-0) Macintosh, gehen Sie zu [Seite 20](#page-19-0)

# **Hinweis**

*Für Windows Server® 2003/2008 siehe das* Netzwerkhandbuch *auf der CD-ROM.*

# <span id="page-7-0"></span>**USB-Anschluss (Windows® 2000 Professional/XP/XP Professional x64 Edition/ Windows Vista®)**

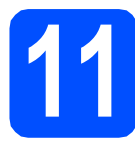

# **11 Vor der Installation**

**a** Vergewissern Sie sich, dass Ihr Computer eingeschaltet ist und Sie mit Administratorrechten angemeldet sind.

### **A** WICHTIG

- **Schließen Sie das USB-Kabel NOCH NICHT an.**
- **Schließen Sie alle Anwendungen.**
- **Vergewissern Sie sich, dass keine Speicherkarten und kein USB-Stick in das Gerät eingesetzt sind.**
- **Die Bildschirme können je nach verwendetem Betriebssystem unterschiedlich aussehen.**
- **Die mitgelieferte CD-ROM enthält ScanSoft™ PaperPort™ 11SE. Diese Anwendung unterstützt Windows® 2000 (SP4 oder höher), XP (SP2 oder höher), XP Professional x64 Edition und Windows Vista®. Führen Sie ein Update mit dem**

**neuesten Windows® Service Pack durch, bevor Sie die MFL-Pro Suite installieren.**

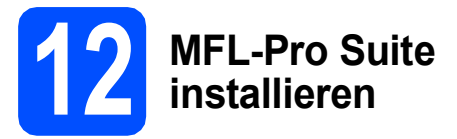

**a** Legen Sie die mitgelieferte CD-ROM in das CD-ROM-Laufwerk ein. Wenn das Dialogfeld zur Auswahl des Modells erscheint, wählen Sie Ihr Modell. Wenn das Dialogfeld zur Auswahl der Sprache erscheint, wählen Sie Ihre Sprache.

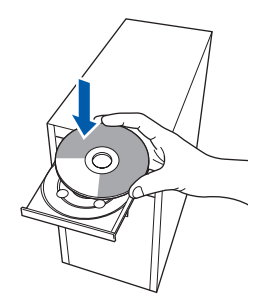

## **Hinweis**

*Wenn der Brother-Bildschirm nicht automatisch erscheint, doppelklicken Sie unter Arbeitsplatz (Computer) auf das CD-ROM-Symbol und doppelklicken Sie dann auf start.exe.*

<span id="page-7-1"></span>**D** Das Hauptmenü der CD-ROM erscheint. Klicken Sie auf **MFL-Pro Suite installieren**.

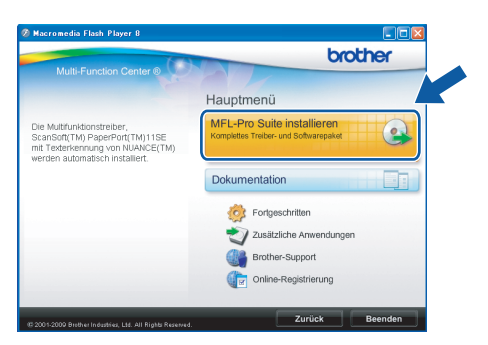

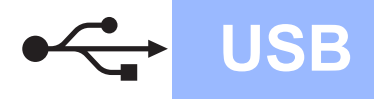

# **Windows USB ®**

### **Hinweis**

*• Wenn dieses Fenster erscheint, klicken Sie auf OK und starten Sie Ihren Computer neu.*

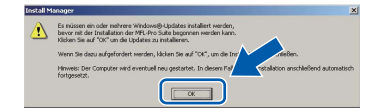

- *Falls die Installation nicht automatisch fortgesetzt wird, öffnen Sie das Hauptmenü erneut, indem Sie das CD-ROM-Laufwerk öffnen und wieder schließen oder indem Sie auf die Datei start.exe im Hauptverzeichnis der CD-ROM doppelklicken. Fahren Sie dann mit* [b](#page-7-1) *fort, um die MFL-Pro Suite zu installieren.*
- *Für Windows Vista®: Wenn das Fenster für die Benutzerkontensteuerung angezeigt wird, klicken Sie auf Zulassen.*

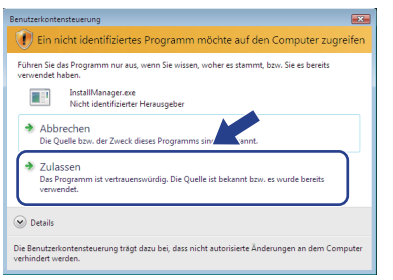

c Wenn die **Lizenzvereinbarung** für ScanSoft**™** PaperPort**™** 11SE erscheint, klicken Sie auf **Ja**, wenn Sie die **Lizenzvereinbarung** akzeptieren.

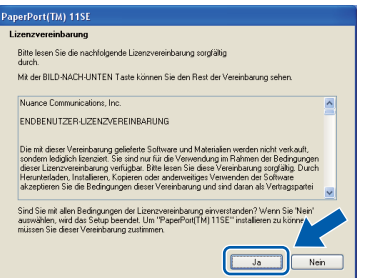

d Die Installation von ScanSoft**™** PaperPort**™** 11SE wird nun automatisch gestartet. Danach beginnt die Installation der MFL-Pro Suite.

e Wenn die **Lizenzvereinbarung** für die Brother MFL-Pro Suite erscheint, klicken Sie auf **Ja**, wenn Sie die **Lizenzvereinbarung** akzeptieren.

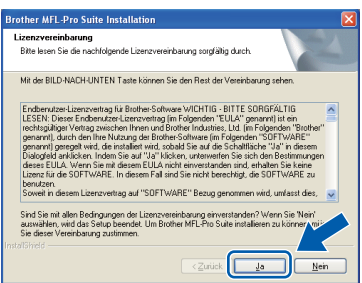

f Wählen Sie **Lokaler Anschluss** und klicken Sie dann auf **Weiter**. Die Installation wird fortgesetzt.

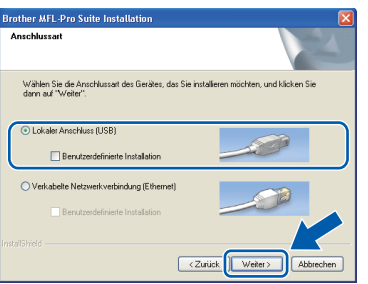

g Wenn der folgende Bildschirm erscheint, gehen Sie zum nächsten Schritt.

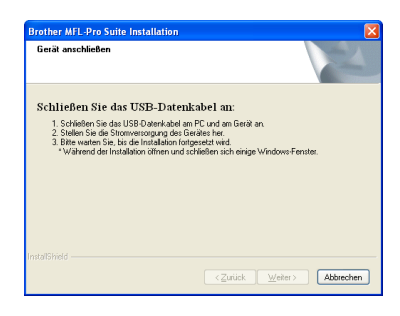

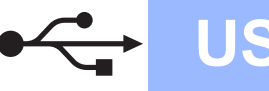

# **Windows USB ®**

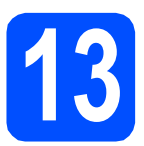

# **13 USB-Kabel anschließen**

### **A** WICHTIG

- **Schließen Sie das Gerät NICHT am USB-Anschluss einer Tastatur oder an einem passiven USB-Hub an.**
- **Schließen Sie das Gerät direkt am Computer an.**
- **a** Heben Sie den Gehäusedeckel mit beiden Händen vorn an den beiden seitlichen Grifflaschen an und klappen Sie ihn auf, bis er sicher einrastet.

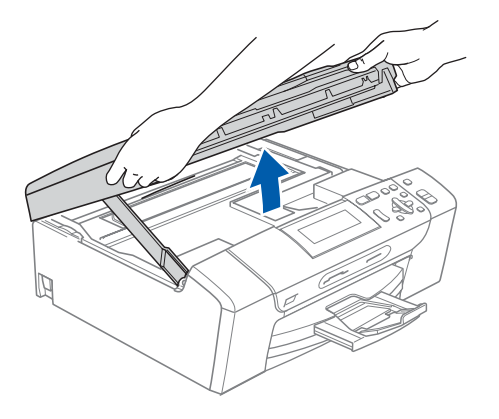

**b** Schließen Sie das USB-Kabel am USB-Anschluss ( $\leftarrow$ ) des Gerätes an. Der USB-Anschluss befindet sich wie unten gezeigt im Inneren des Gerätes rechts.

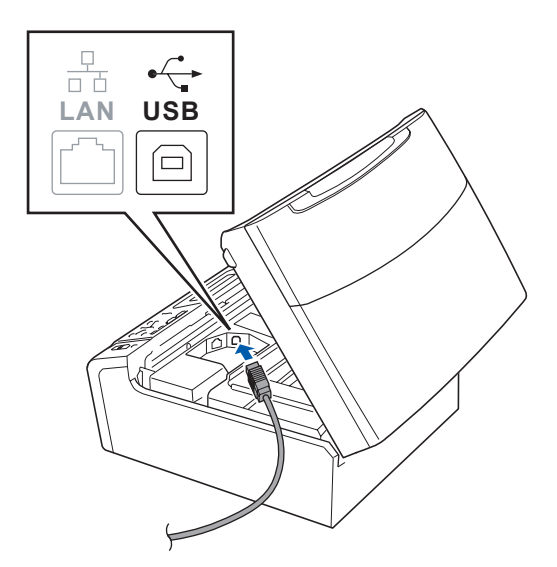

c Führen Sie das USB-Kabel - wie gezeigt vorsichtig durch die Vertiefung zur Rückseite des Gerätes. Schließen Sie es dann am Computer an.

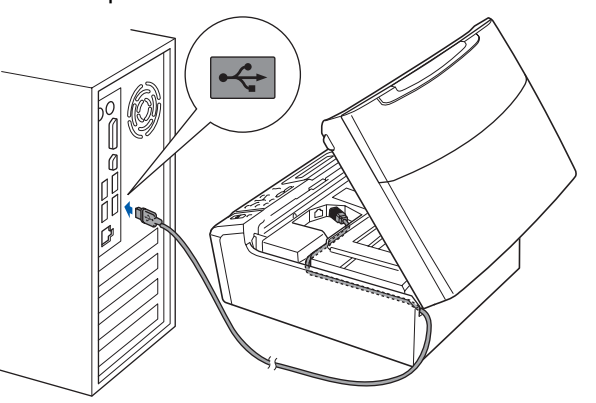

### **(B)** WICHTIG

**Vergewissern Sie sich, dass das Kabel das Schließen des Gehäusedeckels nicht behindert, sonst kann ein Fehler auftreten.**

d Heben Sie den Gehäusedeckel an, um die Stütze 1 zu lösen. Drücken Sie die Stütze vorsichtig nach unten 2 und schließen Sie den Gehäusedeckel 8.

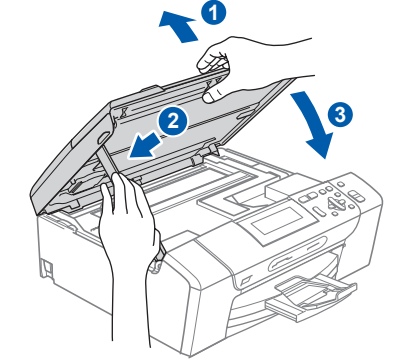

**e** Die Installation wird fortgesetzt. Die einzelnen Installationsbildschirme erscheinen nacheinander.

### **A** WICHTIG

**Versuchen Sie auf KEINEM der Bildschirme, die Installation abzubrechen. Es kann einige Sekunden dauern, bis alle Bildschirme angezeigt wurden.**

f Wenn das Fenster zur **Online-Registrierung** erscheint, wählen Sie die gewünschte Option und folgen Sie den Anweisungen auf dem Bildschirm.

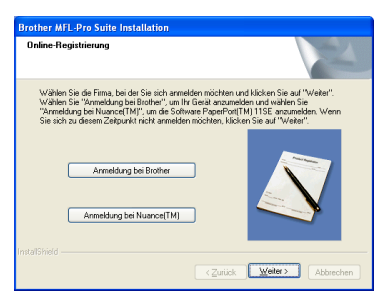

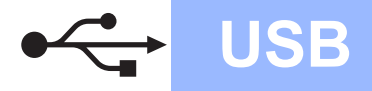

# **Windows USB ®**

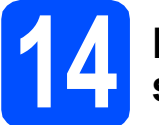

# **14 Fertig stellen und neu starten**

**a** Klicken Sie auf **Fertig stellen**, um den Computer neu zu starten. Nach dem Neustart müssen Sie sich mit Administratorrechten anmelden.

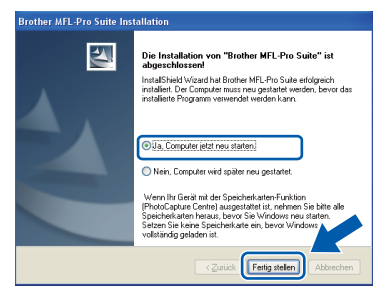

### **Hinweis**

*Falls während der Software-Installation eine Fehlermeldung erscheint, starten Sie die Installationsprüfung unter Start/ Alle Programme/Brother/DCP-XXXX (DCP-XXXX steht für den Namen Ihres Modells).*

**b** Wählen Sie die Einstellung für Firmware-Updates und klicken Sie auf **OK**.

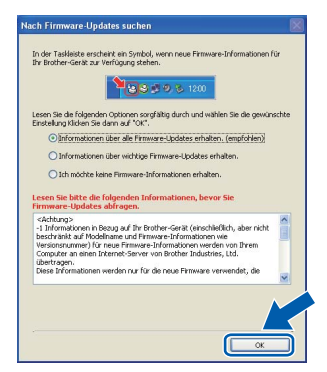

## **Hinweis**

*Für Firmware-Updates ist ein Internetzugang erforderlich.*

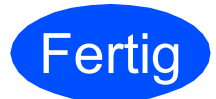

**Fertig** Die Installation ist nun **abgeschlossen.**

### **Gehen Sie jetzt zu**

**Um mit der Installation von zusätzlichen Anwendungen fortzufahren, gehen Sie zu [Seite 23](#page-22-0).**

### **Hinweis**

### *"XML Paper Specification"-Druckertreiber*

*Der "XML Paper Specification"-Druckertreiber ist der am besten geeignete Treiber, um aus Anwendungen zu drucken, die das Dokumentenformat "XML Paper Specification" verwenden. Sie können den neuesten Treiber vom Brother Solutions Center*

*[\(http://solutions.brother.com/\)](http://solutions.brother.com/) herunterladen.*

# <span id="page-11-0"></span>**USB-Anschluss (Mac OS X 10.3.9 - 10.4.x - 10.5.x)**

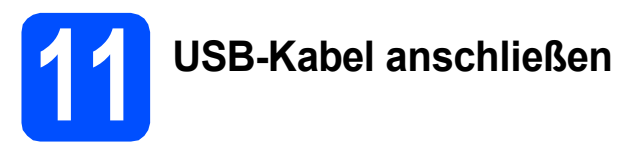

**a** Vergewissern Sie sich, dass der Netzstecker des Gerätes angeschlossen ist und dass Ihr Macintosh eingeschaltet ist. Sie müssen sich mit Administratorrechten anmelden.

### **()** WICHTIG

- **Die neusten Treiber und Informationen zum Betriebssystem Mac OS X, das Sie verwenden, finden Sie im Brother Solutions Center<http://solutions.brother.com/>.**
- **Für Benutzer von Mac OS X 10.3.0 bis 10.3.8: Aktualisieren Sie Ihr System auf Mac OS X 10.3.9 - 10.5.x.**
- **Vergewissern Sie sich, dass keine Speicherkarten und kein USB-Stick in das Gerät eingesetzt sind.**

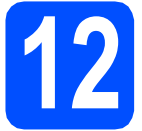

**12 USB-Kabel anschließen**

### **A** WICHTIG

- **Schließen Sie das Gerät NICHT am USB-Anschluss einer Tastatur oder an einem passiven USB-Hub an.**
- **Schließen Sie das Gerät direkt am Macintosh an.**
- **a** Heben Sie den Gehäusedeckel mit beiden Händen vorn an den beiden seitlichen Grifflaschen an und klappen Sie ihn auf, bis er sicher einrastet.

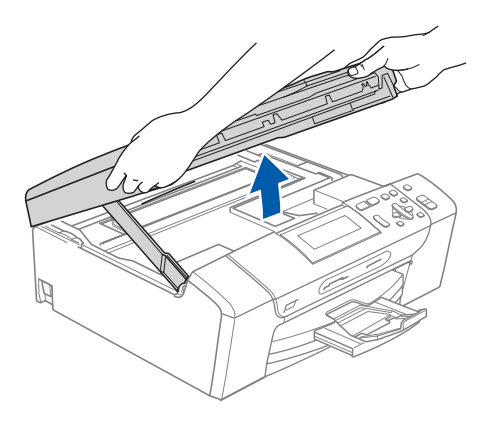

**b** Schließen Sie das USB-Kabel am USB-Anschluss ( $\leftarrow$ ) des Gerätes an. Der USB-Anschluss befindet sich wie unten gezeigt im Inneren des Gerätes rechts.

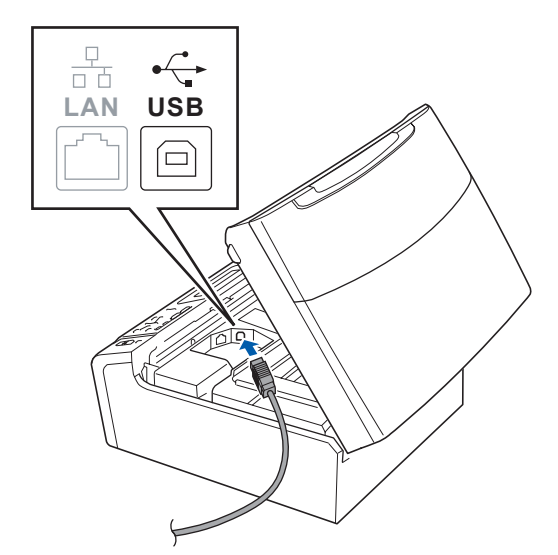

c Führen Sie das USB-Kabel vorsichtig - wie gezeigt - durch die Vertiefung zur Rückseite des Gerätes. Schließen Sie es dann am Macintosh an.

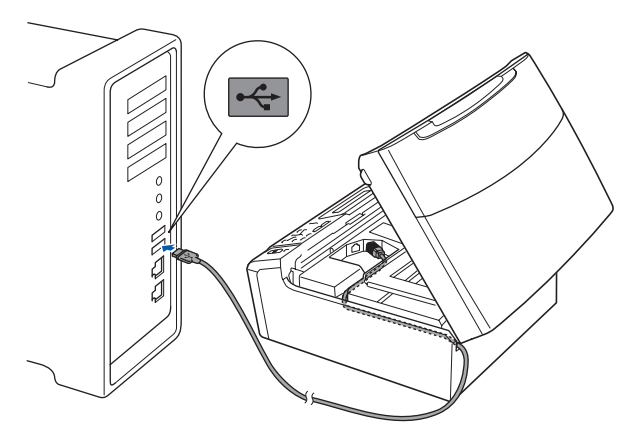

### **A** WICHTIG

**Vergewissern Sie sich, dass das Kabel das Schließen des Gehäusedeckels nicht behindert, sonst kann ein Fehler auftreten.**

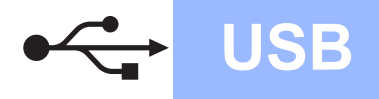

# USB **Macintosh**

**d** Heben Sie den Gehäusedeckel an, um die Stütze 1 zu lösen. Drücken Sie die Stütze vorsichtig nach unten 2 und schließen Sie den Gehäusedeckel 8.

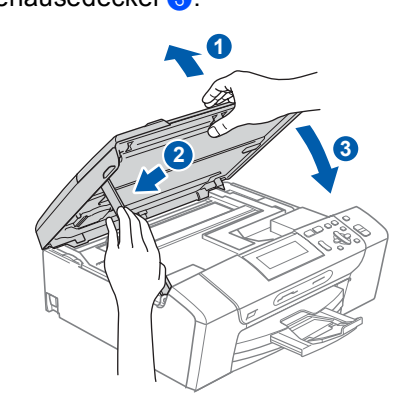

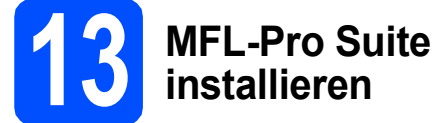

**a** Legen Sie die mitgelieferte CD-ROM in das CD-ROM-Laufwerk ein.

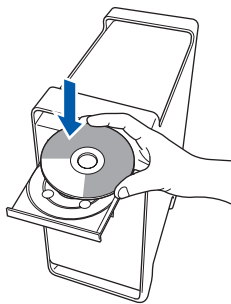

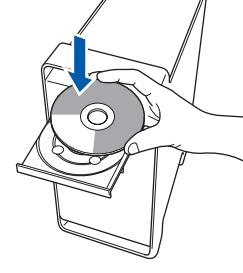

**b** Doppelklicken Sie auf das Symbol Start Here **OSX**, um mit der Installation zu beginnen.

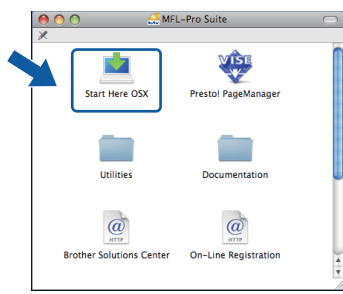

- **C** Bitte warten Sie, das Installieren der Software dauert einige Sekunden. Nach der Installation klicken Sie auf **Neustart**, um die Installation abzuschließen.
- d Die Brother-Software sucht nach dem Brother-Gerät.

e Wählen Sie das Gerät in der Liste aus und klicken Sie anschließend auf **OK**.

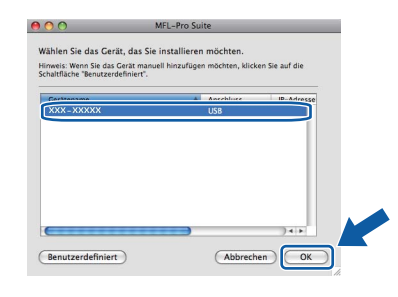

**f** Wenn dieses Fenster erscheint, klicken Sie auf **OK**.

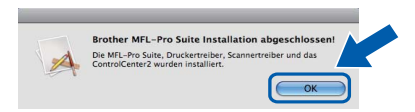

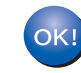

**Die Installation der MFL-Pro Suite ist nun abgeschlossen. Gehen Sie zu Schritt** [14](#page-13-0) **auf [Seite 14](#page-13-1).**

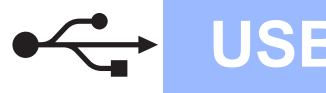

# USB **Macintosh**

<span id="page-13-1"></span><span id="page-13-0"></span>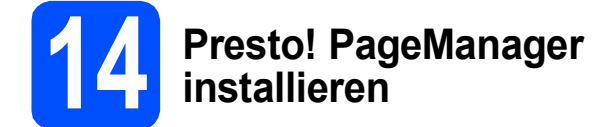

Presto! PageManager enthält ein

Texterkennungsprogramm, mit dem Sie die Scan-to-Text-Funktion des Brother ControlCenter2 verwenden können. Sie können mit dem Presto! PageManager auch Fotos und Dokumente einfach einscannen und verwalten.

a Doppelklicken Sie auf das Symbol **Presto! PageManager** und folgen Sie den Anweisungen auf dem Bildschirm.

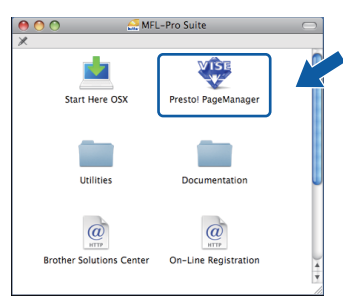

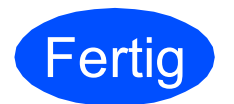

**Fertig** Die Installation ist nun **abgeschlossen.**

# <span id="page-14-0"></span>**Verkabelter Netzwerkanschluss (Windows® 2000 Professional/XP/XP Professional x64 Edition/ Windows Vista®)**

<span id="page-14-3"></span><span id="page-14-1"></span>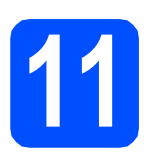

# **11 Vor der Installation**

<span id="page-14-2"></span>**a** Vergewissern Sie sich, dass Ihr Computer eingeschaltet ist und Sie mit Administratorrechten angemeldet sind.

### **A** WICHTIG

- **Schließen Sie alle Anwendungen.**
- **Vergewissern Sie sich, dass keine Speicherkarten und kein USB-Stick in das Gerät eingesetzt sind.**
- **Die Bildschirme können je nach verwendetem Betriebssystem unterschiedlich aussehen.**
- **Die mitgelieferte CD-ROM enthält ScanSoft™ PaperPort™ 11SE. Diese Anwendung unterstützt Windows**® **2000 (SP4 oder höher), XP (SP2 oder höher), XP Professional x64 Edition und Windows Vista®. Führen Sie ein Update mit dem neuesten Windows**® **Service Pack durch, bevor Sie die MFL-Pro Suite installieren.**

# **WICHTIG**

**Deaktivieren Sie alle persönlichen Firewalls (mit** 

**Ausnahme der Windows®- Firewall), Anti-Spyware und Antivirus-Software für die Dauer der Installation.**

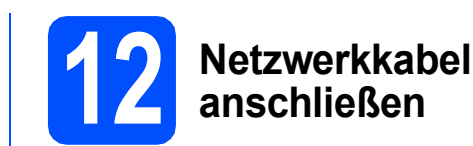

**a** Heben Sie den Gehäusedeckel mit beiden Händen vorn an den beiden seitlichen Grifflaschen an und klappen Sie ihn auf, bis er sicher einrastet.

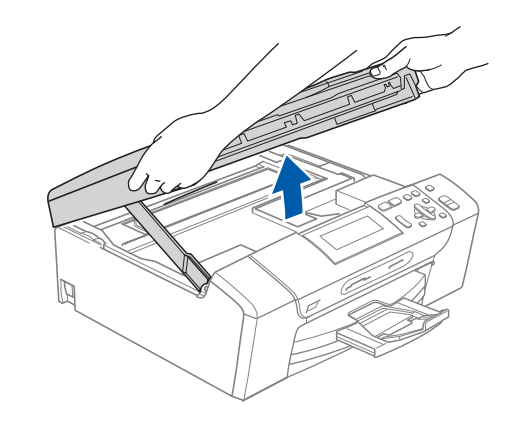

**b** Schließen Sie das Netzwerkkabel am LAN-Anschluss ( $\frac{P}{a-1}$ ) des Gerätes an. Der LAN-Anschluss befindet sich wie unten gezeigt im Inneren des Gerätes links.

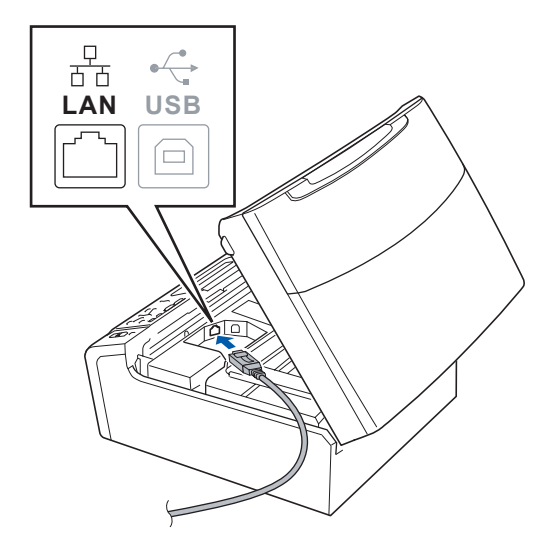

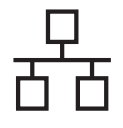

c Führen Sie das Netzwerkkabel - wie unten gezeigt - vorsichtig durch die Vertiefung zur Rückseite des Gerätes. Schließen Sie dann das Kabel an Ihrem Netzwerk an.

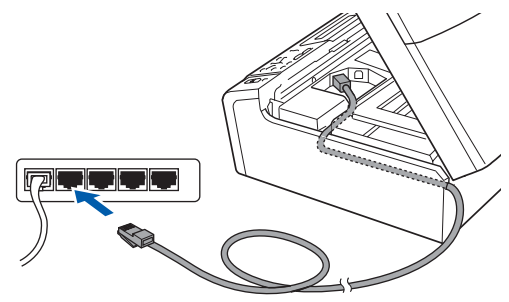

# **Hinweis**

*Wenn Sie sowohl ein USB-Kabel als auch ein Netzwerkkabel anschließen, führen Sie beide Kabel übereinander durch die Vertiefung.*

### **()** WICHTIG

**Vergewissern Sie sich, dass das Kabel das Schließen des Gehäusedeckels nicht behindert, sonst kann ein Fehler auftreten.**

d Heben Sie den Gehäusedeckel an, um die Stütze 1 zu lösen. Drücken Sie die Stütze vorsichtig nach unten **a** und schließen Sie den Gehäusedeckel 8.

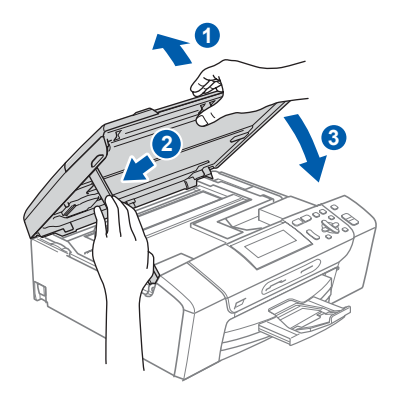

# <span id="page-15-2"></span><span id="page-15-1"></span>**13 MFL-Pro Suite installieren**

**a** Legen Sie die mitgelieferte CD-ROM in das CD-ROM-Laufwerk ein. Wenn das Dialogfeld zur Auswahl des Modells erscheint, wählen Sie Ihr Modell. Wenn das Dialogfeld zur Auswahl der Sprache erscheint, wählen Sie Ihre Sprache.

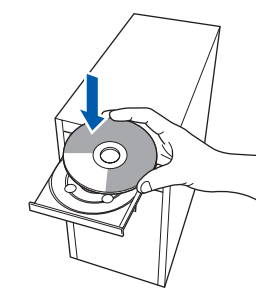

## **Hinweis**

*Wenn der Brother-Bildschirm nicht automatisch erscheint, doppelklicken Sie unter Arbeitsplatz (Computer) auf das CD-ROM-Symbol und doppelklicken Sie dann auf start.exe.*

<span id="page-15-0"></span>**b** Das Hauptmenü der CD-ROM erscheint. Klicken Sie auf **MFL-Pro Suite installieren**.

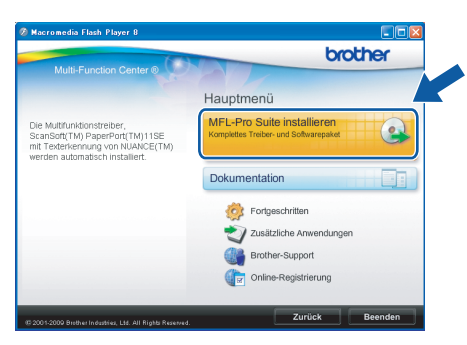

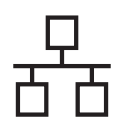

### **Hinweis**

*• Wenn dieses Fenster erscheint, klicken Sie auf OK und starten Sie Ihren Computer neu.*

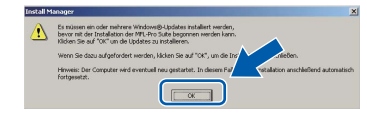

- *Falls die Installation nicht automatisch fortgesetzt wird, öffnen Sie das Hauptmenü erneut, indem Sie das CD-ROM-Laufwerk öffnen und wieder schließen oder indem Sie auf die Datei start.exe im Hauptverzeichnis der CD-ROM doppelklicken. Fahren Sie dann mit* [b](#page-15-0) *fort, um die MFL-Pro Suite zu installieren.*
- *Für Windows Vista®: Wenn das Fenster für die Benutzerkontensteuerung angezeigt wird, klicken Sie auf Zulassen.*

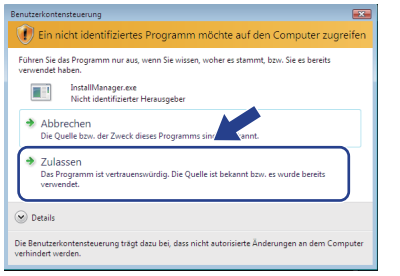

c Wenn die **Lizenzvereinbarung** für ScanSoft**™** PaperPort**™** 11SE erscheint, klicken Sie auf **Ja**, wenn Sie die **Lizenzvereinbarung** akzeptieren.

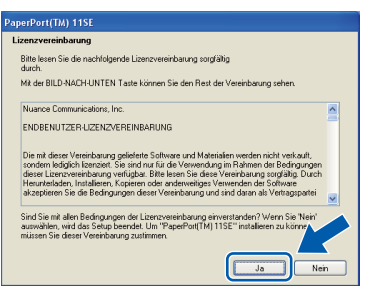

- d Die Installation von ScanSoft**™** PaperPort**™** 11SE wird nun automatisch gestartet. Danach beginnt die Installation der MFL-Pro Suite.
- e Wenn die **Lizenzvereinbarung** für die Brother MFL-Pro Suite erscheint, klicken Sie auf **Ja**, wenn Sie die **Lizenzvereinbarung** akzeptieren.

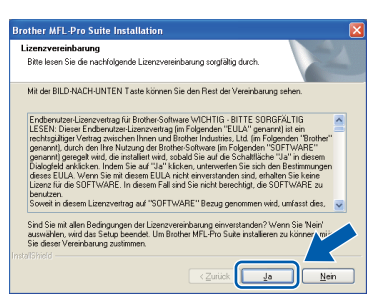

f Wählen Sie **Verkabelte Netzwerkverbindung** und klicken Sie dann auf **Weiter**.

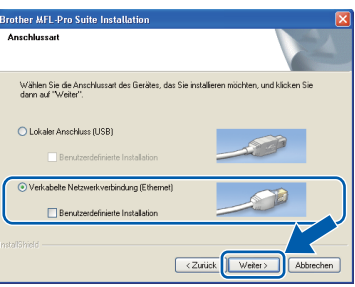

**C** Für Benutzer von Windows<sup>®</sup> XP SP2 oder höher/XP Professional x64 Edition/Windows Vista®: Wenn dieses Fenster erscheint, wählen Sie **Porteinstellungen der Firewall zum Herstellen der Netzwerkverbindung ändern und Installation fortsetzen.(empfohlen)** und klicken Sie auf **Weiter**.

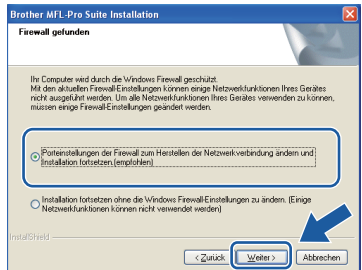

Wenn Sie eine andere als die

Windows®-Firewall verwenden oder wenn die Windows®-Firewall ausgeschaltet ist, erscheint eventuell dieser Bildschirm.

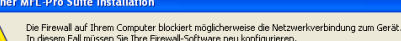

Informationen zur Konfiguration der Firewall-Software finden Sie in der Software-Dokumentation, die mit Ihrer Firewall geliefert wurde  $\overline{\phantom{a}}$  ok

Lesen Sie im Benutzerhandbuch Ihrer Firewall-Software nach, wie Sie die folgenden Netzwerk-Ports hinzufügen können.

- Zum Scannen im Netzwerk fügen Sie den UDP-Port 54925 hinzu.
- Wenn weiterhin Probleme mit der Netzwerkverbindung auftreten, fügen Sie den UDP-Port 137 hinzu.

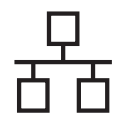

# **Hinweis**

*• Wenn mehr als ein Gerät an das Netzwerk angeschlossen ist, wählen Sie Ihr Gerät in der Liste aus und klicken Sie dann auf Weiter. Wenn nur ein Gerät im Netzwerk angeschlossen ist, wird es automatisch ausgewählt und dieses Fenster erscheint nicht.*

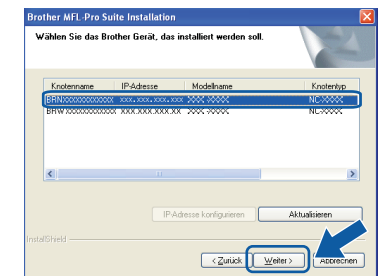

*• Wenn Ihr Gerät im Netzwerk nicht gefunden wird, erscheint der folgende Bildschirm.*

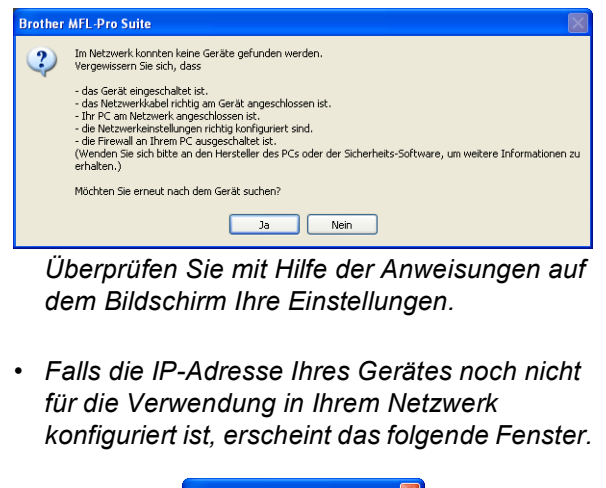

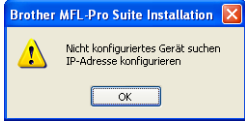

*Klicken Sie auf OK und klicken Sie dann auf IP-Adresse konfigurieren. Geben Sie eine im Netzwerk gültige IP-Adresse für Ihr Gerät ein.*

h Die Installation der Brother-Treiber startet automatisch. Die einzelnen Installationsbildschirme erscheinen nacheinander.

### **()** WICHTIG

**Versuchen Sie auf KEINEM der Bildschirme, die Installation abzubrechen. Es kann einige Sekunden dauern, bis alle Bildschirme angezeigt wurden.**

# **Hinweis**

*Wenn unter Windows Vista® der folgende Bildschirm erscheint, aktivieren Sie das Kontrollkästchen und klicken Sie auf Installieren, um die Installation vollständig abzuschließen.*

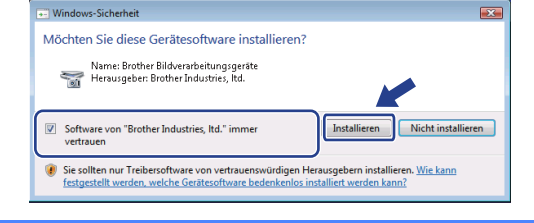

i Wenn das Fenster zur **Online-Registrierung** erscheint, wählen Sie die gewünschte Option und folgen Sie den Anweisungen auf dem Bildschirm.

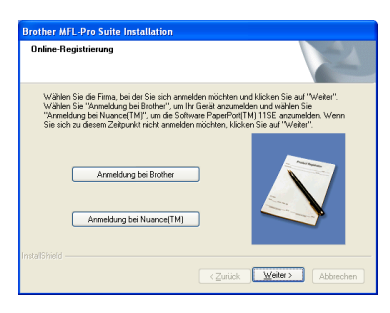

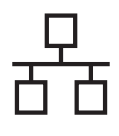

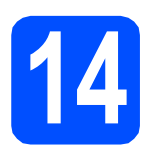

# **14 Fertig stellen und neu starten**

**a** Wenn der folgende Bildschirm erscheint, klicken Sie auf **Fertig stellen**, um den Computer neu zu starten. Nach dem Neustart müssen Sie sich mit Administratorrechten anmelden.

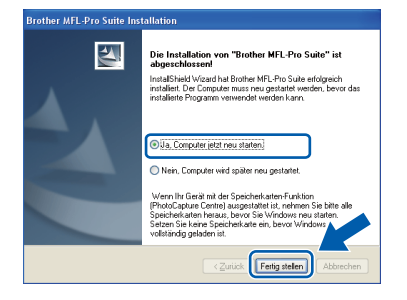

### **Hinweis**

*Falls während der Software-Installation eine Fehlermeldung erscheint, starten Sie die Installationsprüfung unter Start/ Alle Programme/Brother/DCP-XXXX (DCP-XXXX steht für den Namen Ihres Modells).*

**b** Wählen Sie die Einstellung für Firmware-Updates und klicken Sie auf **OK**.

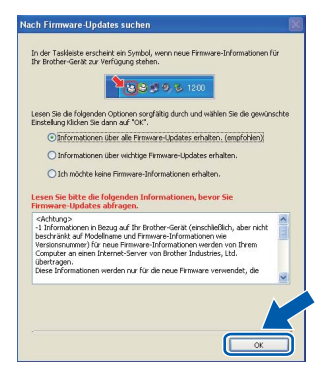

# **Hinweis**

*Für Firmware-Updates ist ein Internetzugang erforderlich.*

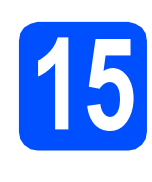

## **15** MFL-Pro Suite auf<br>**15** installieren **weiteren Computern installieren (soweit erforderlich)**

Wenn Sie Ihr Gerät mit mehreren Computern in Ihrem Netzwerk verwenden möchten, installieren Sie die MFL-Pro Suite auf jedem Computer. Gehen Sie zu Schritt [13](#page-15-1) auf [Seite 16](#page-15-2). Lesen Sie auch Schritt [11](#page-14-1) - [a](#page-14-2) auf [Seite 15](#page-14-3), bevor Sie mit der Installation beginnen.

## **Hinweis**

### *Netzwerk-Lizenz (Windows®)*

*Mit dem Kauf des Gerätes haben Sie eine Lizenz für 2 Benutzer erworben. Diese Lizenz beinhaltet die Installation der MFL-Pro Suite inklusive ScanSoft™ PaperPort™ 11SE auf bis zu 2 PCs im Netzwerk. Wenn Sie mehr als 2 PCs mit installiertem ScanSoft™ PaperPort™ 11SE verwenden möchten, kaufen Sie bitte die Lizenz Brother NL-5, eine PC-Lizenzvereinbarung für bis zu 5 weitere Nutzer. Wenden Sie sich zum Kauf von NL-5 an Ihren Brother-Händler oder an Ihren Brother Service-Partner.*

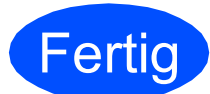

**Fertig Die Installation ist nun**<br>**Fertig abgeschlossen. abgeschlossen.**

### **Gehen Sie jetzt zu**

**Um mit der Installation von zusätzlichen Anwendungen fortzufahren, gehen Sie zu [Seite 23.](#page-22-0)**

## **Hinweis**

*"XML Paper Specification"-Druckertreiber Der "XML Paper Specification"-Druckertreiber ist der am besten geeignete Treiber, um aus Anwendungen zu drucken, die das Dokumentenformat "XML Paper Specification" verwenden. Sie können den neuesten Treiber vom Brother Solutions Center (<http://solutions.brother.com/>) herunterladen.*

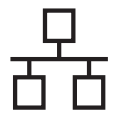

# <span id="page-19-0"></span>**Verkabelter Netzwerkanschluss (Mac OS X 10.3.9 - 10.4.x - 10.5.x)**

<span id="page-19-3"></span><span id="page-19-1"></span>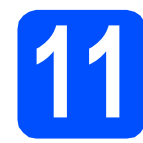

# **11 Vor der Installation**

<span id="page-19-2"></span>**a** Vergewissern Sie sich, dass der Netzstecker des Gerätes angeschlossen ist und dass Ihr Macintosh eingeschaltet ist. Sie müssen sich mit Administratorrechten anmelden.

### **WICHTIG**

- **Die neusten Treiber und Informationen zum Betriebssystem Mac OS X, das Sie verwenden, finden Sie im Brother Solutions Center<http://solutions.brother.com/>.**
- **Für Benutzer von Mac OS X 10.3.0 bis 10.3.8: Aktualisieren Sie Ihr System auf Mac OS X 10.3.9 - 10.5.x.**
- **Vergewissern Sie sich, dass keine Speicherkarten und kein USB-Stick in das Gerät eingesetzt sind.**

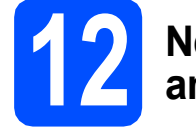

# **12 Netzwerkkabel anschließen**

**a** Heben Sie den Gehäusedeckel mit beiden Händen vorn an den beiden seitlichen Grifflaschen an und klappen Sie ihn auf, bis er sicher einrastet.

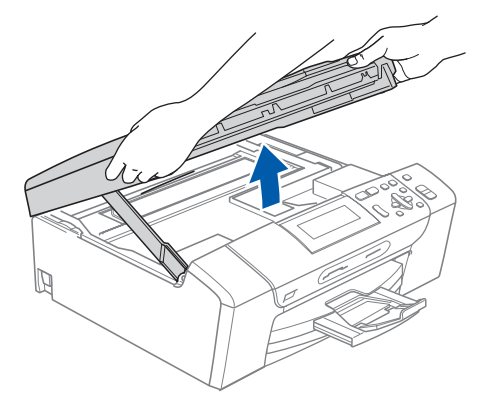

**b** Schließen Sie das Netzwerkkabel am LAN-Anschluss ( $\frac{P}{d}$ ) des Gerätes an. Der LAN-Anschluss befindet sich wie unten gezeigt im Inneren des Gerätes links.

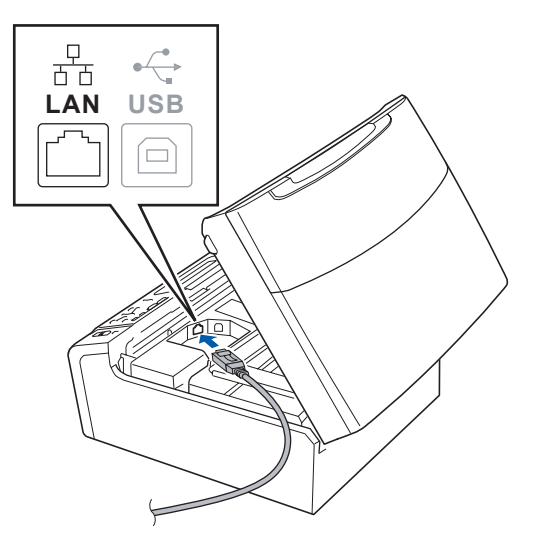

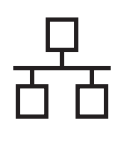

# **Verkabeltes Netzwerk Macintosh**

c Führen Sie das Netzwerkkabel - wie unten gezeigt - vorsichtig durch die Vertiefung zur Rückseite des Gerätes. Schließen Sie dann das Kabel an Ihrem Netzwerk an.

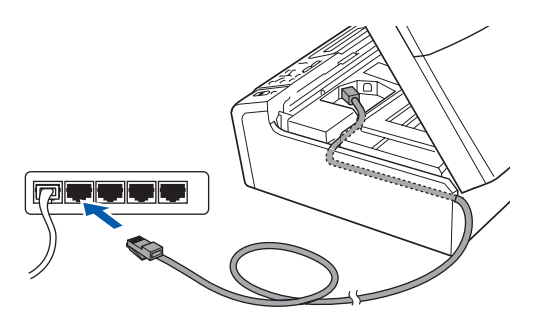

### **()** WICHTIG

**Vergewissern Sie sich, dass das Kabel das Schließen des Gehäusedeckels nicht behindert, sonst kann ein Fehler auftreten.**

### **Hinweis**

*Wenn Sie sowohl ein USB-Kabel als auch ein Netzwerkkabel anschließen, führen Sie beide Kabel übereinander durch die Vertiefung.*

d Heben Sie den Gehäusedeckel an, um die Stütze **1** zu lösen. Drücken Sie die Stütze vorsichtig nach unten 2 und schließen Sie den Gehäusedeckel 3.

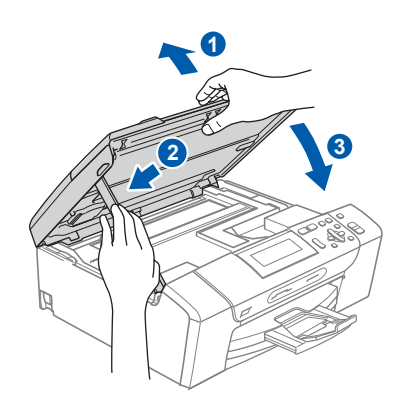

<span id="page-20-1"></span><span id="page-20-0"></span>

# **13 MFL-Pro Suite installieren**

**a** Legen Sie die mitgelieferte CD-ROM in das CD-ROM-Laufwerk ein.

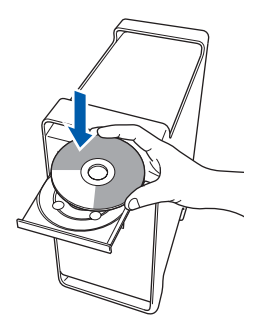

**b** Doppelklicken Sie auf das Symbol Start Here **OSX**, um mit der Installation zu beginnen.

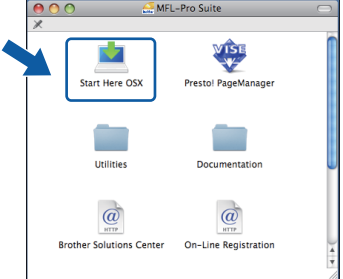

- **C** Bitte warten Sie, das Installieren der Software dauert einige Sekunden. Nach der Installation klicken Sie auf **Neustart**, um die Installation abzuschließen.
- d Die Brother-Software sucht nach dem Brother-Gerät.

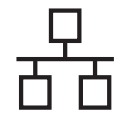

# **Verkabeltes Netzwerk Macintosh**

**e** Falls Ihr Gerät für das Netzwerk konfiguriert ist, wählen Sie es in der Liste aus und klicken Sie dann auf **OK**.

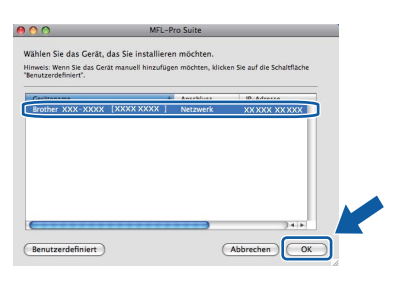

### **Hinweis**

- *Wenn Ihr Gerät im Netzwerk nicht gefunden wird, überprüfen Sie Ihre Netzwerkeinstellungen.*
- *Wenn dieses Fenster erscheint, klicken Sie auf OK.*

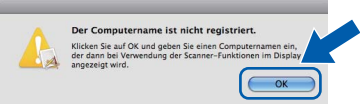

*Geben Sie für Ihren Macintosh unter Computername einen Namen von bis zu 15 Zeichen Länge ein und klicken Sie auf OK. Gehen Sie zu* [f](#page-21-0)*.*

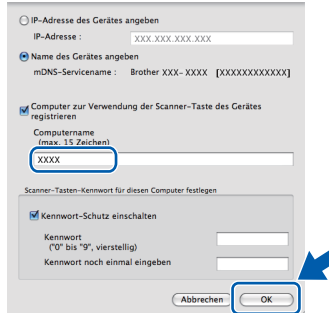

*Der von Ihnen festgelegte Name wird nach Drücken der Scanner-Taste und Auswahl einer Scanfunktion im Display des Gerätes angezeigt. (Mehr Informationen zum* Scannen im Netzwerk *finden Sie im* Software-Handbuch *auf der CD-ROM.)*

<span id="page-21-0"></span>Wenn dieses Fenster erscheint, klicken Sie auf **OK**.

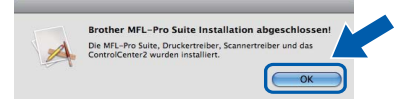

**Die Installation der MFL-Pro Suite ist nun abgeschlossen. Gehen Sie zu Schritt** [14](#page-21-1) **auf [Seite 22.](#page-21-2)**

<span id="page-21-2"></span><span id="page-21-1"></span>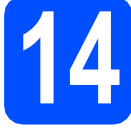

# **14 Presto! PageManager installieren**

Presto! PageManager enthält ein Texterkennungsprogramm, mit dem Sie die Scanto-Text-Funktion des Brother ControlCenter2 verwenden können. Sie können mit dem Presto! PageManager auch Fotos und Dokumente einfach einscannen und verwalten.

a Doppelklicken Sie auf das Symbol **Presto! PageManager** und folgen Sie den Anweisungen auf dem Bildschirm.

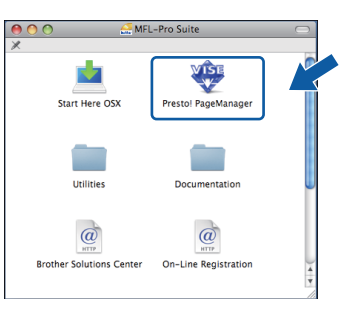

## **15** MFL-Pro Suite auf<br>**15** installieren **weiteren Computern installieren (soweit erforderlich)**

Wenn Sie Ihr Gerät mit mehreren Computern in Ihrem Netzwerk verwenden möchten, installieren Sie die MFL-Pro Suite auf jedem Computer. Gehen Sie zu Schritt [13](#page-20-0) auf [Seite 21](#page-20-1). Lesen Sie auch Schritt [11](#page-19-1)-[a](#page-19-2) auf [Seite 20,](#page-19-3) bevor Sie mit der Installation beginnen.

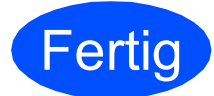

**Fertig** Die Installation ist nun **abgeschlossen.**

 $\alpha$ 

# **Windows Optionale Anwendungen installieren ®**

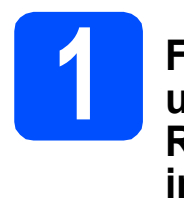

<span id="page-22-0"></span>**1 FaceFilter Studio unterstützt von Reallusion, Inc. installieren**

FaceFilter Studio ist eine einfach zu verwendende Anwendung zum randlosen Drucken von Fotos. Außerdem können Sie mit dem FaceFilter Studio Ihre Fotos bearbeiten. Sie können Fotoeffekte, wie das Entfernen von roten Augen oder die Verbesserung von Hauttönen, verwenden.

### *A* WICHTIG

- **Das Gerät muss eingeschaltet und mit dem Computer verbunden sein.**
- **Der Computer muss mit dem Internet verbunden sein.**
- **Vergewissern Sie sich, dass Sie sich mit Administratorrechten angemeldet haben.**
- **Diese Anwendung ist für Windows Server® 2003/2008 nicht verfügbar.**
- **a** Öffnen Sie das Hauptmenü erneut, indem Sie das CD-ROM-Laufwerk öffnen und wieder schließen, oder indem Sie auf die Datei **start.exe** im Hauptverzeichnis der CD-ROM doppelklicken.
- **D** Das Hauptmenü der CD-ROM erscheint. Wählen Sie Ihre Sprache und klicken Sie dann auf **Zusätzliche Anwendungen**.

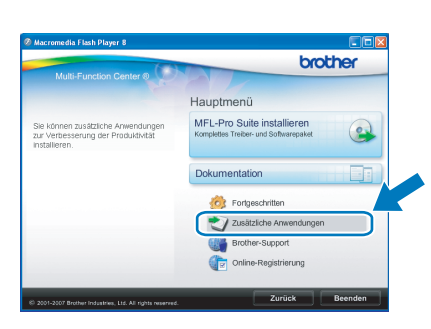

c Klicken Sie auf **FaceFilter Studio**, um die Software zu installieren.

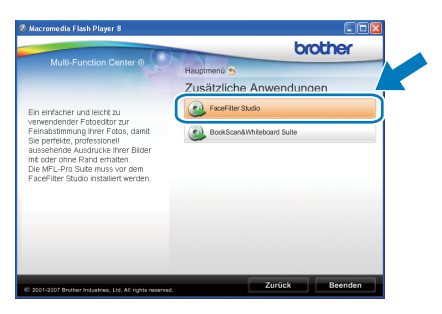

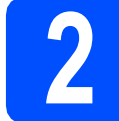

# **2 FaceFilter Studio Hilfe installieren**

Für Anweisungen zur Verwendung von FaceFilter Studio downloaden und installieren Sie die FaceFilter Studio-Hilfe.

- **a** Um das FaceFilter Studio zu starten, wählen Sie **Start**/**Alle Programme**/**Reallusion**/ **FaceFilter Studio** auf Ihrem Computer.
- **b** Klicken Sie auf **in der oberen rechten** Ecke des Bildschirms.
- c Klicken Sie auf **Nach Updates suchen**, um auf der Website von Reallusion nach Updates zu suchen.

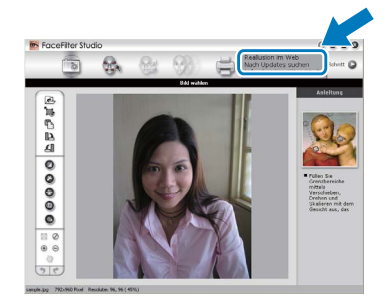

- d Klicken Sie auf die Schaltfläche **Download** und wählen Sie das Verzeichnis, in dem Sie die Datei speichern wollen.
- **e** Schließen Sie FaceFilter Studio bevor Sie das Installationsprogramm für die FaceFilter Studio Hilfe starten. Doppelklicken Sie auf die heruntergeladene Datei in dem von Ihnen angegebenen Verzeichnis und folgen Sie den Installationsanweisungen auf dem Bildschirm.

### **Hinweis**

*Zur Ansicht der vollständigen FaceFilter Studio Hilfe wählen Sie Start*/*Alle Programme*/*Reallusion*/ *FaceFilter Studio*/*Hilfe für FaceFilter Studio auf Ihrem Computer.*

# **Windows Optionale Anwendungen installieren ®**

**3 BookScan&Whiteboard Suite unterstützt von Reallusion, Inc. installieren**

Sie können die **BookScan&Whiteboard Suite** installieren.

Die **BookScan Enhancer**-Software kann gescannte Buchseiten automatisch korrigieren. Mit dem **Whiteboard Enhancer** können Sie Texte und Bilder Ihrer Whiteboard-Fotos bereinigen und verbessern. (Internetzugang erforderlich.)

### **A** WICHTIG

- **Das Gerät muss eingeschaltet und mit dem Computer verbunden sein.**
- **Der Computer muss mit dem Internet verbunden sein.**
- **Vergewissern Sie sich, dass Sie sich mit Administratorrechten angemeldet haben.**
- **Diese Anwendung ist für Windows Server® 2003/2008 nicht verfügbar.**
- **a** Öffnen Sie das Hauptmenü erneut, indem Sie das CD-ROM-Laufwerk öffnen und wieder schließen, oder indem Sie auf die Datei **start.exe** im Hauptverzeichnis der CD-ROM doppelklicken.
- **b** Das Hauptmenü der CD-ROM erscheint. Wählen Sie Ihre Sprache und klicken Sie dann auf **Zusätzliche Anwendungen**.

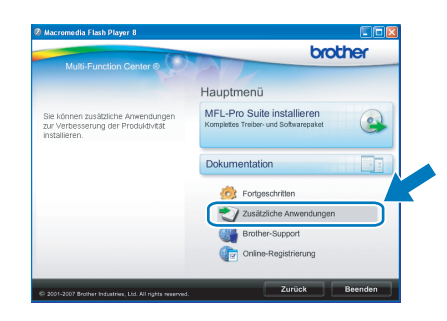

c Klicken Sie auf **BookScan&Whiteboard Suite**, um die Software zu installieren.

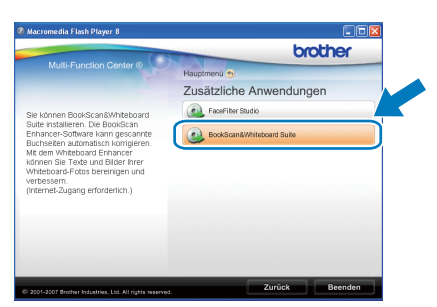

# **Konfigurationsprogramm BRAdmin Light (für Windows®)**

BRAdmin Light ist ein Dienstprogramm für die Erstinstallation von netzwerkfähigen Brother-Geräten. Mit diesem Programm können Sie auch nach Brother-Geräten im Netzwerk suchen, deren Status anzeigen und grundlegende Netzwerkeinstellungen, wie die IP-Adresse, konfigurieren.

Weitere Informationen zu BRAdmin Light erhalten Sie unter [http://solutions.brother.com/.](http://solutions.brother.com/)

## **Hinweis**

*Wenn Sie ein erweitertes Druckerverwaltungsprogramm benötigen, sollten Sie die neuste Version von Brother BRAdmin Professional verwenden. Sie können diese von <http://solutions.brother.com/> herunterladen.*

## **BRAdmin Light installieren**

**a** Klicken Sie im Hauptmenü auf **Fortgeschritten** und dann auf **Netzwerk Utilities**.

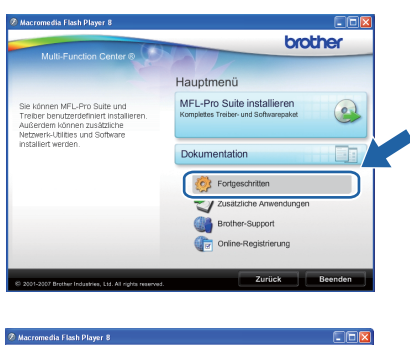

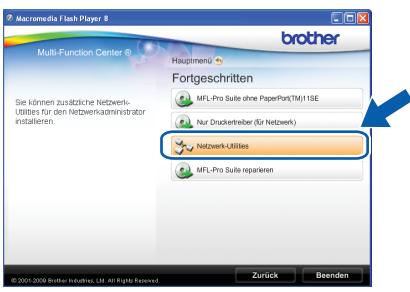

**b** Klicken Sie auf **BRAdmin Light** und folgen Sie den Anweisungen auf dem Bildschirm.

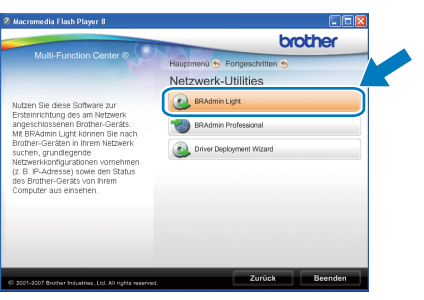

### **IP-Adresse, Subnetzmaske und Gateway mit BRAdmin Light einstellen**

### **Hinweis**

*Wenn ein DHCP/BOOTP/RARP-Server in Ihrem Netzwerk vorhanden ist, müssen Sie die folgenden Schritte nicht ausführen. Das Gerät erhält in diesem Fall seine IP-Adresse automatisch.*

**a** Starten Sie BRAdmin Light. BRAdmin Light sucht automatisch nach neuen Geräten.

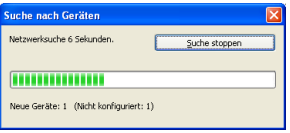

**b** Doppelklicken Sie auf das nicht konfigurierte Gerät.

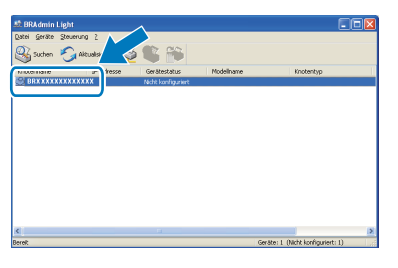

c Wählen Sie **Statisch** als **Boot-Methode**. Geben Sie die **IP-Adresse**, die **Subnetzmaske** und das **Gateway** ein und klicken Sie dann auf **OK**.

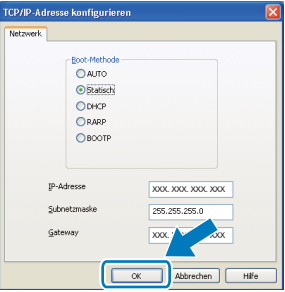

**d** Die Angaben werden im Gerät gespeichert.

# **Konfigurationsprogramm BRAdmin Light (für Mac OS X)**

BRAdmin Light ist ein Dienstprogramm für die Erstinstallation von netzwerkfähigen Brother-Geräten. Sie können mit diesem Programm unter Mac OS X 10.3.9 - 10.5.x auch nach Brother-Geräten im Netzwerk suchen, deren Status anzeigen und grundlegende Netzwerkeinstellungen, wie die IP-Adresse, konfigurieren.

BRAdmin Light wird automatisch mit dem Druckertreiber installiert. Wenn Sie den Druckertreiber bereits installiert haben, müssen Sie BRAdmin Light nicht erneut installieren. Weitere Informationen über BRAdmin Light finden Sie unter [http://solutions.brother.com/.](http://solutions.brother.com/)

### **IP-Adresse, Subnetzmaske und Gateway mit BRAdmin Light einstellen**

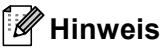

- *Wenn ein DHCP/BOOTP/RARP-Server in Ihrem Netzwerk vorhanden ist, müssen Sie die folgenden Schritte nicht ausführen. Das Gerät erhält in diesem Fall seine IP-Adresse automatisch.*
- *Vergewissern Sie sich, dass die Java™-Client-Version 1.4.2 oder höher auf Ihrem Computer installiert ist.*
- **a** Doppelklicken Sie auf Ihrem Desktop auf das Symbol **Macintosh HD**.

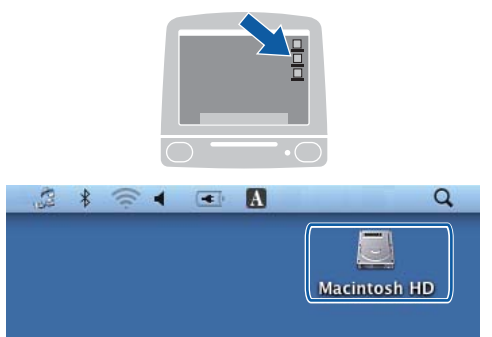

b Wählen Sie **Library**, **Printers**, **Brother** und dann **Utilities**.

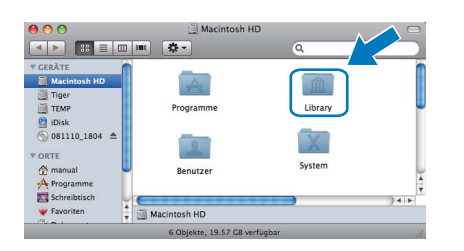

c Doppelklicken Sie auf die Datei **BRAdmin Light.jar** und starten Sie die Software. BRAdmin Light sucht dann automatisch nach neuen Geräten.

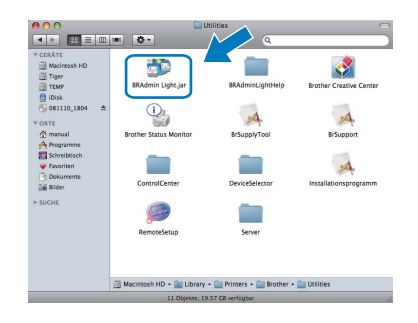

d Doppelklicken Sie auf das nicht konfigurierte Gerät.

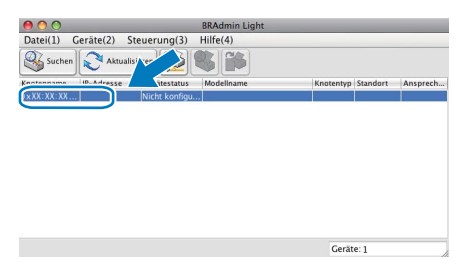

e Wählen Sie **Statisch** als **Boot-Methode**. Geben Sie **IP-Adresse**, **Subnetzmaske** und **Gateway** ein und klicken Sie dann auf **OK**.

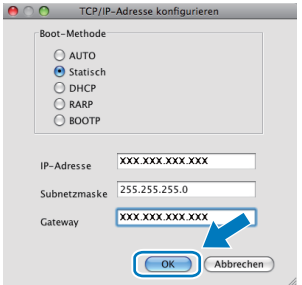

**f** Die Angaben werden im Gerät gespeichert.

# **Verbrauchsmaterialien**

Wenn eine Tintenpatrone ersetzt werden muss, erscheint im Display eine entsprechende Meldung. Weitere Informationen zu den Verbrauchsmaterialien finden Sie bei Ihrem Brother-Vertriebspartner oder unter <http://www.brother.com/original/>.

### **Tintenpatronen**

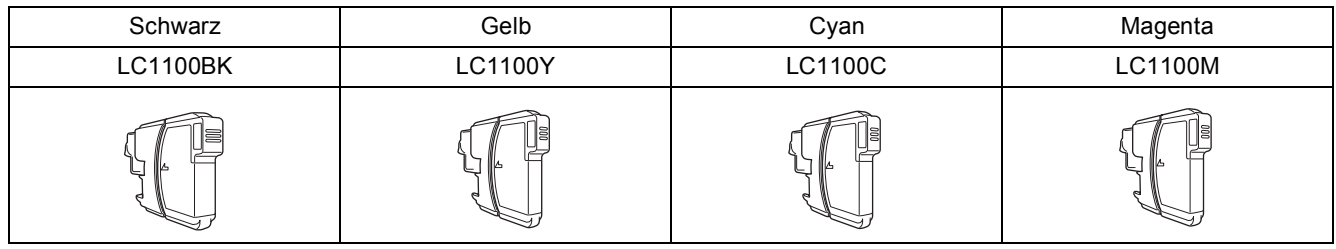

#### **Was ist Innobella™?**

Innobella™ ist eine neue Reihe von Verbrauchsmaterialien, die von Brother angeboten werden. Der Name "Innobella™" leitet sich von den Begriffen "Innovation" und "Bella" (was auf italienisch "schön" bedeutet) ab und repräsentiert eine innovative Technologie, die den Brother-Kunden schöne und langlebige Druckergebnisse liefert.

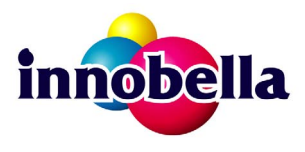

#### **Warenzeichen**

Das Brother-Logo ist ein eingetragenes Warenzeichen von Brother Industries, Ltd.

Brother ist ein eingetragenes Warenzeichen von Brother Industries, Ltd.

Multi-Function Link ist ein eingetragenes Warenzeichen der Brother International Corporation.

Windows Vista ist entweder ein eingetragenes Warenzeichen oder ein Warenzeichen der Microsoft Corporation in den USA und anderen Ländern. Microsoft, Windows, Windows Server und Internet Explorer sind eingetragene Warenzeichen der Microsoft Corporation in den USA und/oder anderen Ländern.

Apple, Macintosh und Safari sind Warenzeichen der Apple Inc., die in den USA und anderen Ländern registriert sind.

Nuance, das Nuance-Logo, PaperPort und ScanSoft sind Warenzeichen bzw. eingetragene Warenzeichen der Nuance Communications, Inc. bzw. angeschlossener Gesellschaften in den USA und/oder anderen Ländern.

FaceFilter Studio ist ein Warenzeichen von Reallusion, Inc.

Alle Firmen, deren Programmnamen in diesem Handbuch erwähnt sind, haben spezielle Lizenzvereinbarungen für die zu ihrem Eigentum gehörenden Programme.

#### **Alle anderen Warenzeichen sind Eigentum der entsprechenden Firmen.**

#### **Zu dieser Anleitung**

Dieses Handbuch wurde unter der Aufsicht von Brother Industries, Ltd., erstellt und veröffentlicht. Es enthält die neuesten technischen Angaben und Produktinformationen.

Der Inhalt dieses Handbuches und die technischen Daten dieses Produktes können ohne vorherige Ankündigung geändert werden. Die Firma Brother behält sich das Recht vor, Änderungen bzgl. der technischen Daten und der hierin enthaltenen Materialien ohne vorherige Ankündigung vorzunehmen. Brother übernimmt keine Haftung bei offensichtlichen Druck- und Satzfehlern.

#### **Copyright und Lizenz**

©2009 Brother Industries, Ltd. Alle Rechte vorbehalten. Dieses Produkt enthält von den folgenden Herstellern entwickelte Software: ©1983-1998 PACIFIC SOFTWORKS, INC.

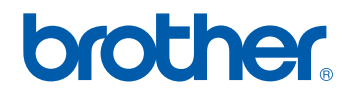